## Step 6 – Part 3 - How to backup bookmarks and import them with Mozilla Firefox.

- As I mentioned in the other Parts, once you backup **Bookmarks HTML file to your computer, I** recommend you backup it and others to your external hard drive or another backup. The reason to backup is if your computer doesn't work and you have to buy a new computer. You then add from your external hard drive or another backup to your new computer. Once you do that, you can import the Bookmarks HTML file to Mozilla Firefox on your new computer.
- Next explains more.

- I recommend that you first set up a new Folder on your computer, that I showed you in Step 6 – Part
   If you have not done Step 6 – Part 1 and you don't know how to add a new Folder, I recommend you view Step 6 – Part 1 first. If you know how to add a new Folder, you add a new Folder, like BookmarksBackup Folder under Documents.
- Next explains about backup on Mozilla Firefox.

- Because I use Mozilla Firefox a lot, there are a lot of things on the Bookmarks Menu. When you Export Bookmarks to HTML, it has them from the Bookmarks Toolbar and the Bookmarks Menu. I tried it and tried to Import it and it was not good. That's why I Export Bookmarks on other Browsers and Import them to Mozilla Firefox.
- If you have not used Mozilla Firefox, you may be able to Export Bookmarks from Mozilla Firefox and Import it on a new Computer.
- Next explains the other option.

- The other option is Export Bookmarks on Google Chrome Import them to Google Chrome and then Import the Bookmarks bar to Mozilla Firefox as I showed you in Step 5 – Part 3. It is easier.
- First I will show you how to Export Bookmarks on Mozilla Firefox. First open Mozilla Firefox as I showed you before and next is how to get to Export Bookmarks.

When you open Mozilla Firefox. Click on this Icon
 in the upper right as I showed you in the other
 Steps and then click on Bookmarks again and next
 is what happens again.

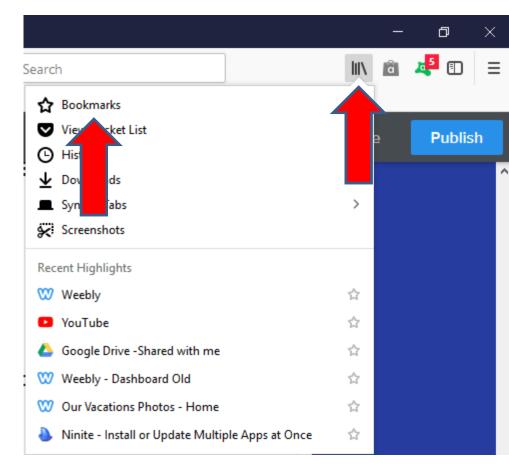

 It goes to the Bookmarks page and at bottom click on Show All Bookmarks again and next is what happens again.

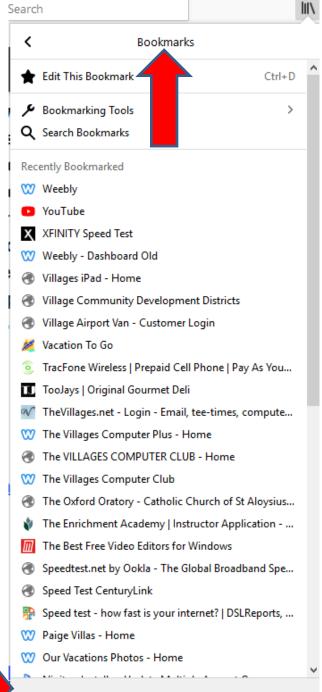

Show All Bookmarks

Ctrl+Shift+B

 A new window opens and you click on Import and Backup again and you see a list again. Then click on Export Bookmarks to HTML. Next is what happens.

| 🥹 Library                                                                         |                                                                                                    |                                            |          |        |                                                                                                    | —         |         | $\times$ |  |  |
|-----------------------------------------------------------------------------------|----------------------------------------------------------------------------------------------------|--------------------------------------------|----------|--------|----------------------------------------------------------------------------------------------------|-----------|---------|----------|--|--|
| 🗲 🔶 🕒 <u>O</u> rgani                                                              | 2 Import and Backup - Search Book                                                                                                    |                                            |          | kmarks |                                                                                                    |           |         |          |  |  |
| > 🕔 History                                                                       |                                                                                                    | :kup                                       |          | >      | Location                                                                                                    |           |         |          |  |  |
| Downloads Tags                                                                    | Restore       >         Import Bookmarks from HTML       Export Bookmarks to HTML         Import Data from Another Browser       Import Data from Another Browser         Import Bookmarks from an       Options |                                            |          |        | https://gis.thevillages.net/cgi-bin/g<br>http://www.nationalrail.co.uk/<br>https://myturbotax.intuit.com/<br>http://www.goeuro.com/travel-sear<br>https://support.mozilla.org/t5/Basic<br>about:preferences |           |         |          |  |  |
| ✓ ▲ All Bookmarks ✓ ▲ Bookmarks Toolbar Ø Most Visited                            |                                                                                                    |                                            |          |        |                                                                                                    |           |         |          |  |  |
| ✓ I Bookmarks Menu I Mozilla Firefox                                              |                                                                                                    |                                            |          |        |                                                                                                    |           |         |          |  |  |
| <ul> <li>Recent Tags</li> <li>Mozilla Firefox</li> <li>Other Bookmarks</li> </ul> |                                                                                                    | 15                                         |          |        | about:pref                                                                                                    | erences#a | dvanced |          |  |  |
| From Google Chrome From Google Chrome                                             |                                                                                                    |                                            |          |        |                                                                                                    |           |         |          |  |  |
| V 🗟 Other Bookmarks                                                               | Name:                                                                                                    | The Villages Tee                           | Time Svs | tem    |                                                                                                    |           |         |          |  |  |
| > 🔙 New Folder                                                                    | Location:                                                                                                    | https://gis.thevillages.net/cgi-bin/glf100 |          |        |                                                                                                    |           |         |          |  |  |
|                                                                                   | <u>T</u> ags:                                                                                                    | Separate tags w                            |          |        |                                                                                                    | ~         |         |          |  |  |

More

 A new window opens like File Explorer and find the folder you just added, as I just did. You see the ones I exported from the other Browsers. I recommend you click on the name to highlighted and change the name, which is next.

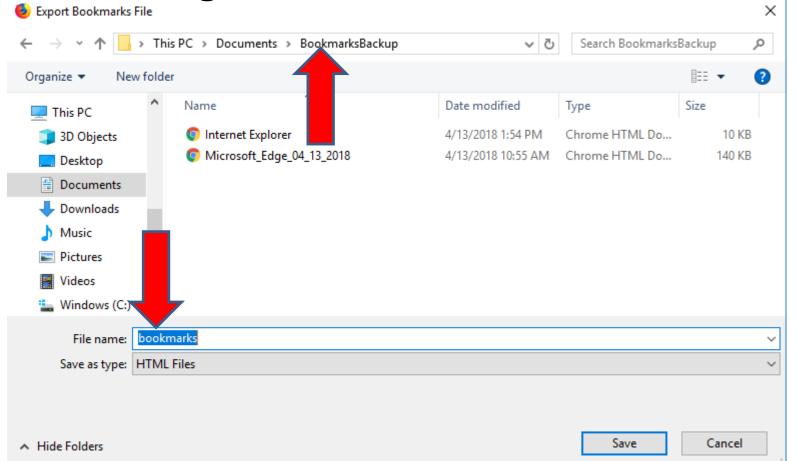

 Here is a sample of changing the name. Once complete, click on Save at the bottom and next is what happens.

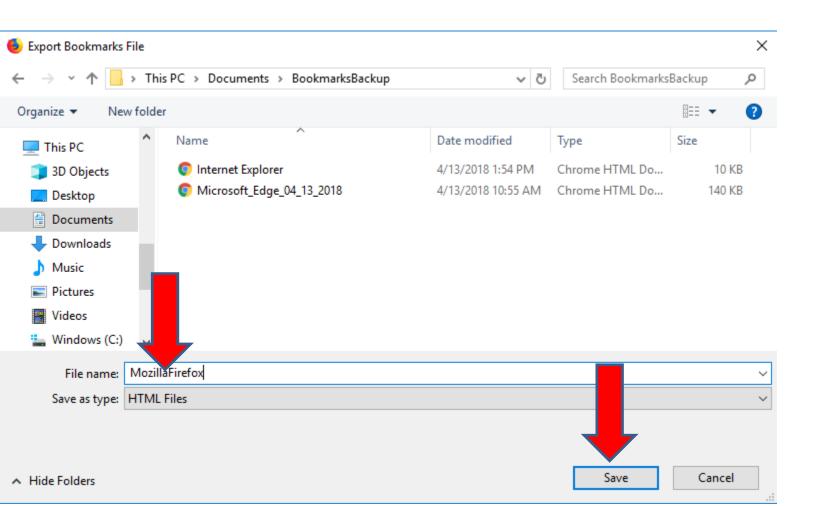

- Window closes and it saves it in the folder and it goes back to the other window.
- You then can close the window by clicking on X in the upper right. Next is about new Computer.

| 🕘 Library               |                  |                     |      | -                 | - 🗆             | ×       |
|-------------------------|------------------|---------------------|------|-------------------|-----------------|---------|
| ♦ → ↓ Organize · ↓ View | Search Bookmarks |                     |      |                   |                 |         |
| > 🕔 History 🧳           | ^ Name           |                     | Tags | Location          |                 |         |
| 👆 Downloads             | 🕓 The Villa      | ges Tee Time Syst   |      | https://gis.thevi | llages.net/cgi- | ·       |
| 📎 Tags                  | 📄 New Fold       | ler                 |      |                   |                 |         |
| 🗸 🛐 All Bookmarks       | 😂 National       | Rail Enquiries - Of |      | http://www.nati   | onalrail.co.uk  | /       |
| 🗸 🔝 Bookmarks Toolbar   | 🛛 🕜 My Turb      | oTax® Login – Sig   |      | https://myturbo   | tax.intuit.com  | /       |
| Most Visited            | GO GOEuro        |                     |      | http://www.goe    | uro.com/trave   | el-sear |
| Finance                 | 🗱 Options        |                     |      | about:preference  | es              |         |
| 📙 Local                 | Options          |                     |      | about:preference  | es#advanced     |         |
| Websites                |                  |                     |      |                   |                 |         |
| ∨ 🔄 Bookmarks Menu      |                  |                     |      |                   |                 |         |
| 📙 Mozilla Firefox       |                  |                     |      |                   |                 |         |
| 🖻 Recent Tags           |                  |                     |      |                   |                 |         |
| 📙 Mozilla Firefox       |                  |                     |      |                   |                 |         |
| > 📙 Other Bookmarks     |                  | [                   |      |                   |                 |         |
| 📙 From Google Chrome    | <u>N</u> ame:    | Other Bookmarks     |      |                   |                 |         |
| 📙 From Google Chrome    | Description:     |                     |      |                   |                 |         |
| 📙 Mozilla Firefox       |                  |                     |      |                   |                 |         |
| Recent Tags             |                  |                     |      |                   |                 |         |
| 📕 Mozilla Firefox       |                  |                     |      |                   |                 |         |

- As I mentioned before, once you Export Bookmarks and back it up, like External Hard Drive and have to buy a new Computer, you use your Backup, like External Hard Drive and add them to your new Computer.
- Once you do that and download Firefox as I showed you in Step I, you can setup the Bookmarks Toolbar as I showed you in Step 4 – Part 3. Once you do that, you can Import the Bookmarks from the Mozilla Firefox or another Browser that you Exported Bookmarks.
- I decided to delete the ones on the Bookmarks Toolbar, so it looks like a new Computer, which is next.

 You see the Bookmarks Toolbar with nothing. To Import, you click on the same Icon in the upper right and next is what happens again.

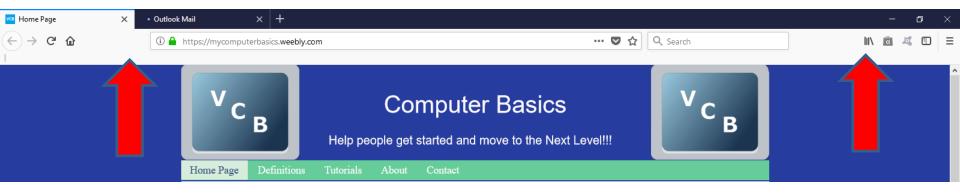

 When you click on the same Icon in upper right again, you see the list again and then click on Bookmarks again, and next is what happens again.

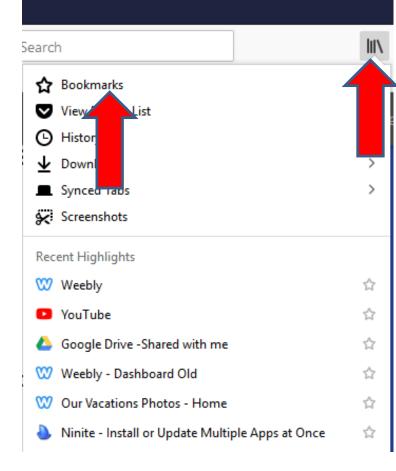

 Window changes again, and click on Show All Bookmarks again at the bottom and next is what happens again.

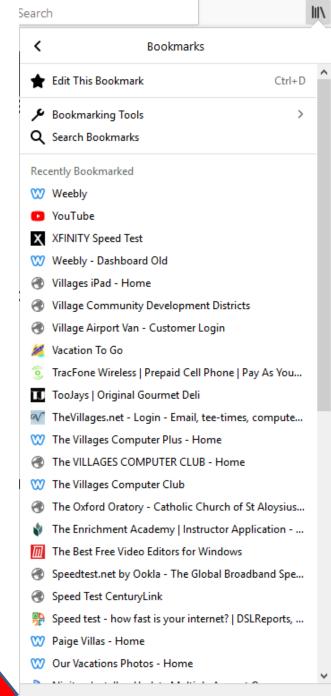

Show All Bookmarks

 Window closes again and the window opens again and you click on Import and Backup again and you see a list and then click on Import Bookmarks from HTML. Next is what happens.

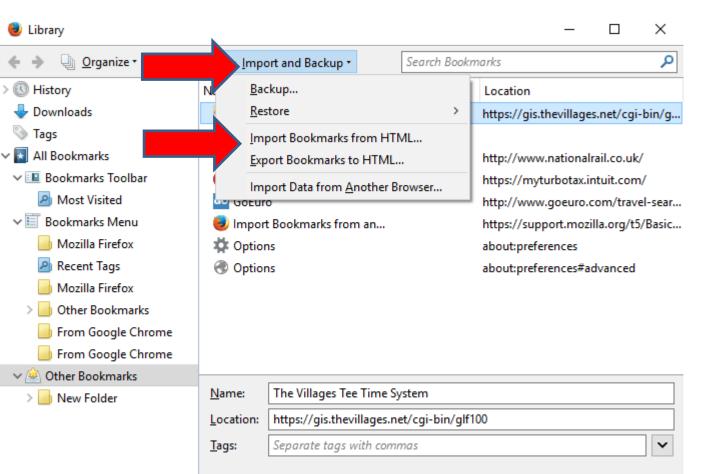

✓ More

## • A new window opens again, like File Explorer and find the Backup like you put on your computer. You then see MozillaFirefox and the size is too large. Next explains the one I wanted.

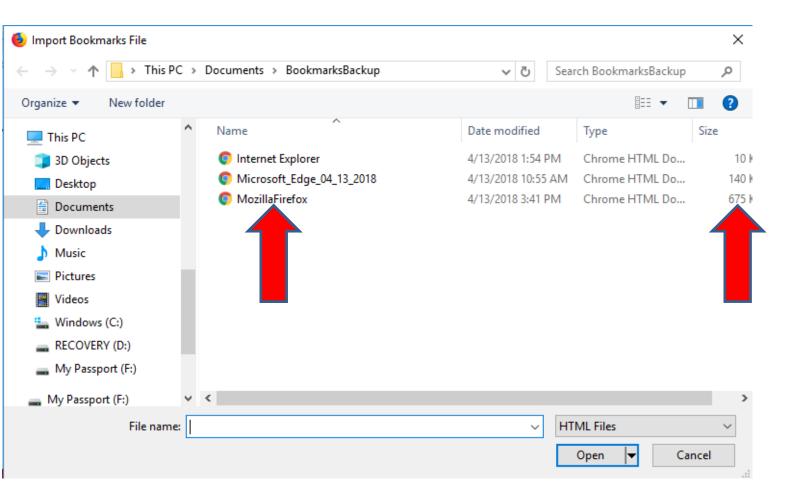

 As I mentioned before, that's why I do the other ones, like Internet Explorer. You double click on it or click on it and click on Open in the bottom. Next is what happens.

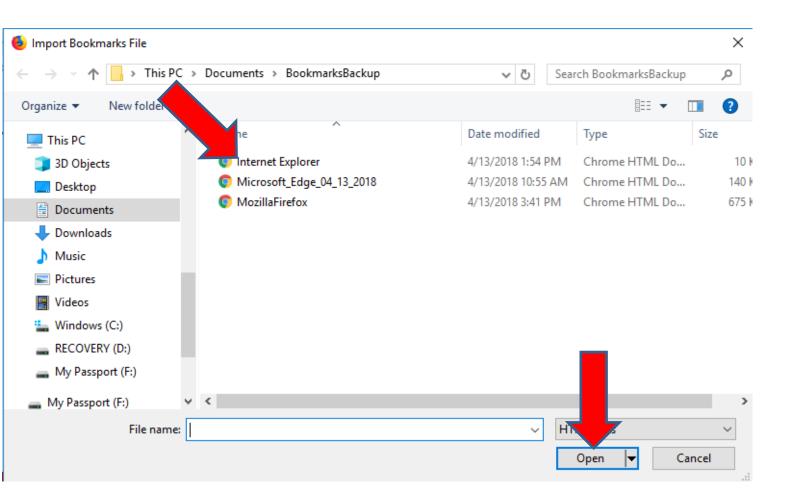

| 🥌 Library                               |                                       |           |         |      |          | _ | ×    |
|-----------------------------------------|---------------------------------------|-----------|---------|------|----------|---|------|
| ←→ 🖳 <u>O</u> rganize + 📗 <u>V</u> iews | <ul> <li>Import and Backup</li> </ul> |           |         |      |          |   |      |
| > 🕒 History<br>🕹 Downloads              | Name                                  |           |         | Tags | Location |   |      |
| 📎 Tags<br>🗸 💽 All Bookmarks             |                                       |           |         |      |          |   |      |
| Bookmarks Toolbar                       |                                       |           |         |      |          |   |      |
| 🗸 🗐 Bookmarks Menu                      |                                       |           |         |      |          |   |      |
| Finance                                 |                                       |           |         |      |          |   |      |
| > 🗎 Local                               |                                       |           |         |      |          |   |      |
| 🗎 Websites                              |                                       |           |         |      |          |   |      |
| 🖂 Other Bookmarks                       |                                       | ,         |         |      |          |   |      |
|                                         |                                       |           |         |      |          |   |      |
|                                         |                                       |           |         |      |          |   |      |
|                                         |                                       |           |         |      |          |   |      |
|                                         |                                       |           |         |      |          |   |      |
|                                         |                                       |           |         |      |          |   |      |
|                                         |                                       |           |         |      |          |   |      |
|                                         |                                       |           |         |      |          |   |      |
|                                         |                                       |           |         |      |          |   |      |
|                                         |                                       |           |         |      |          |   |      |
|                                         |                                       |           |         |      |          |   |      |
|                                         |                                       |           |         |      |          |   |      |
|                                         |                                       |           |         |      |          |   |      |
|                                         |                                       |           |         |      |          |   |      |
|                                         |                                       |           |         |      |          |   |      |
|                                         |                                       |           |         |      |          |   |      |
|                                         |                                       |           |         |      |          |   |      |
|                                         |                                       |           |         |      |          |   |      |
|                                         |                                       |           |         |      |          |   |      |
|                                         | <u>N</u> ame:                         | Bookmarks | Toolbar |      |          |   | <br> |
|                                         |                                       |           |         |      |          |   |      |
|                                         |                                       |           |         |      |          |   |      |
|                                         |                                       |           |         |      |          |   |      |
|                                         |                                       |           |         |      |          |   |      |

 Window closes and it goes back to the other window and it imports it under the Bookmarks Menu. You click on it and you see the ones Imported. Next is how to put them to the Bookmarks Toolbar.

- Here is a sample of left click on it and hold it down and then start to drag it to the Bookmarks Toolbar. Once you drag it to the Bookmarks bar, you let it go. Note – it just showed the Folders and not the Home pages websites.
- Next is a sample of dragging all of them.

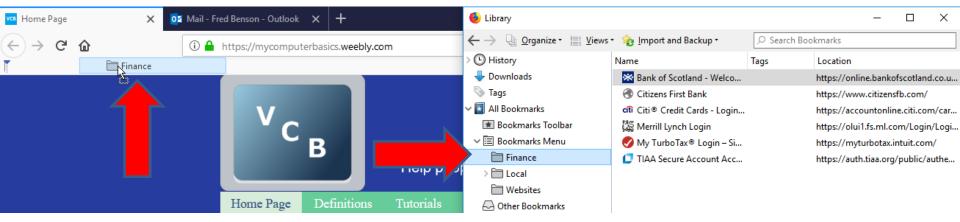

- Here is a sample of dragging all of them to the Bookmarks Toolbar.
- I decided to add Home pages websites on the Bookmarks Toolbar as I showed you in Step 4 – Part 3.

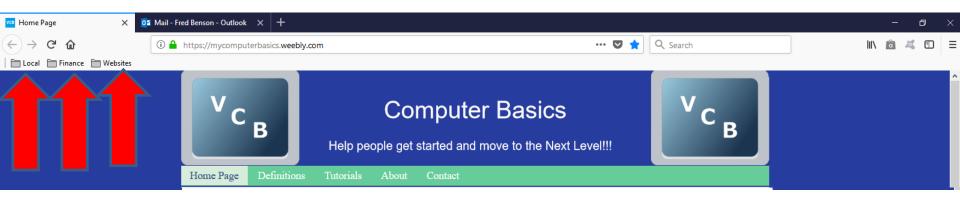

- Here is a sample of adding the Home Pages Websites and Weather to the Bookmarks Toolbar. As I mentioned before, it is easier to Export **Bookmarks on Google Chrome Import them to Google Chrome and then Import the Bookmarks** bar to Mozilla Firefox as I showed you in Step 5 – Part 3. That's why I do that when I have a new Computer
- This is the End of Step 6 Part 3 Mozilla Firefox.

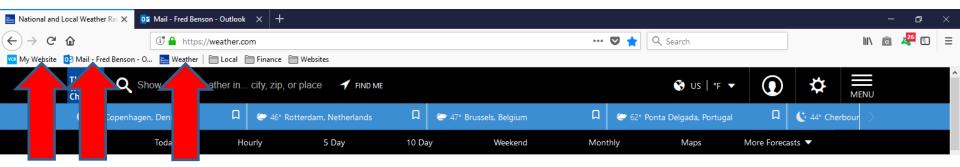